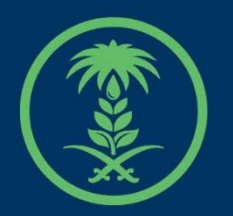

## وزارة البيئة والمياه والزراعة

Ministry of Environment Water & Agriculture

## دليل استخدام

# **منحل أفراد**

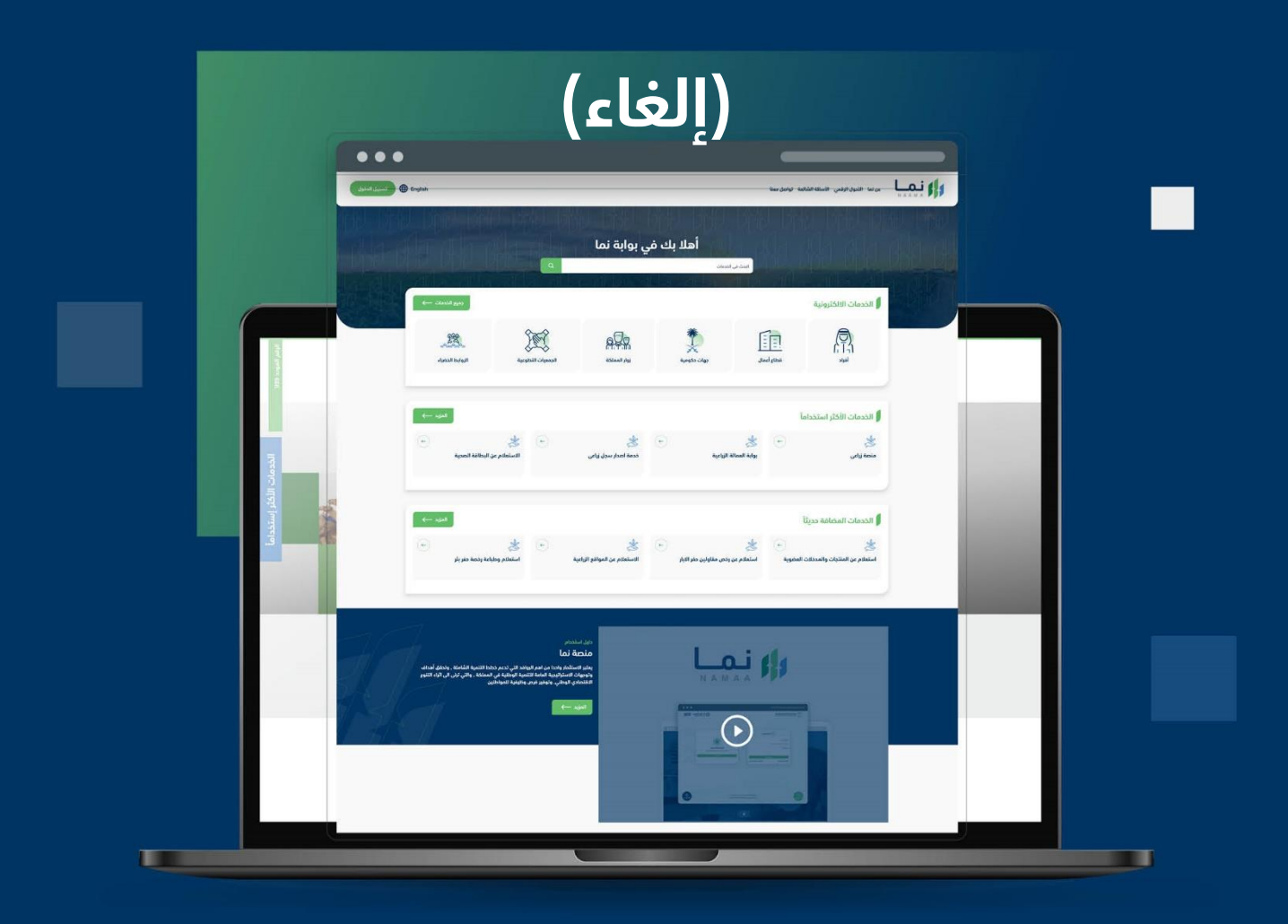

الإدارة العـامـة لتقنية المعلومات والتحـول الرقـمي General Directorate of Information Technology & Digital Transformation

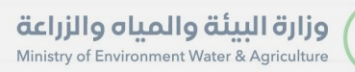

**Keep** 

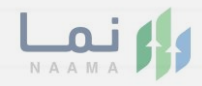

## المحتويات

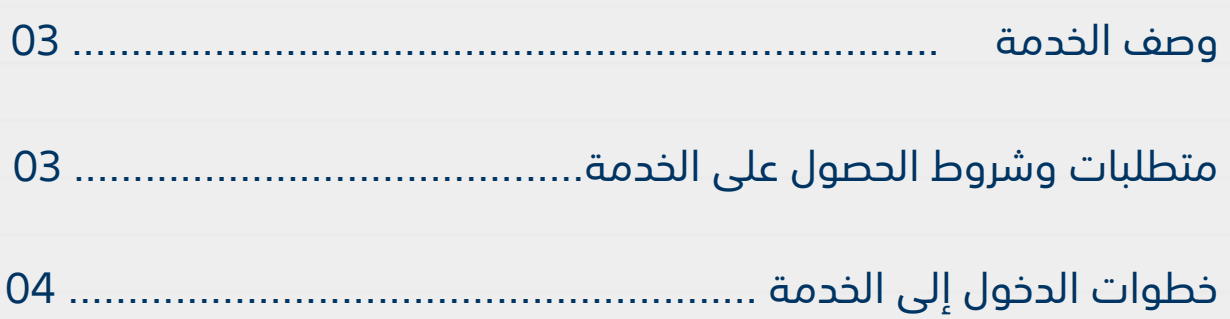

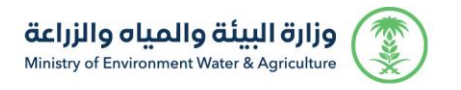

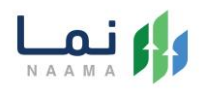

### <span id="page-2-0"></span>**وصف الخدمة**

هي خدمة تمكن األفراد من طلب إلغاء منحل أفراد.

## **متطلبات وشروط الحصول على الخدمة**

<span id="page-2-1"></span>كتابة سبب اإللغاء

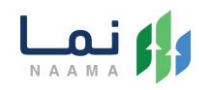

## <span id="page-3-0"></span>**خطوات الدخول على الخدمة:**

.1 يتم اختيار أوالً من ضمن القائمة "خدمات التراخيص"

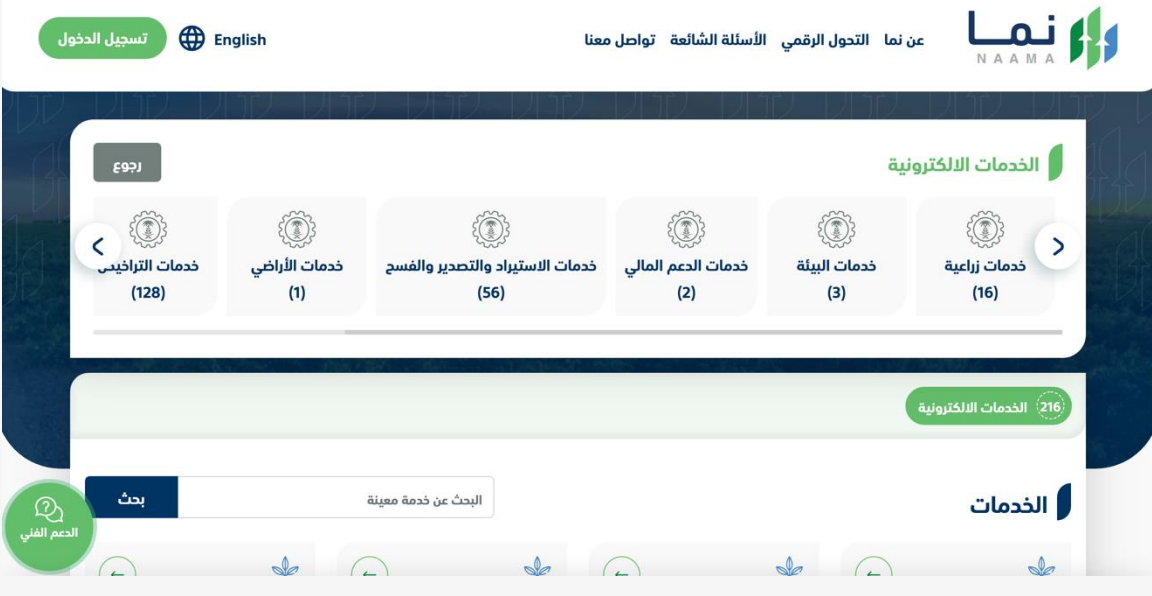

.2 بعد ذلك يتم اختيار التراخيص الزراعية

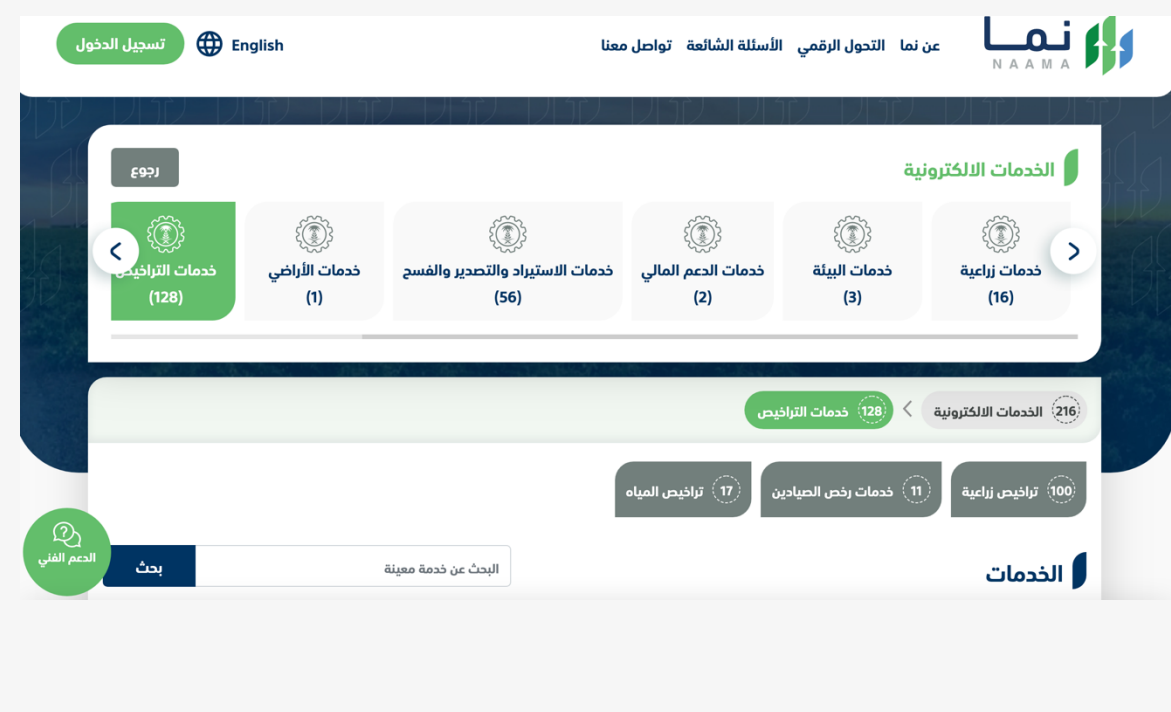

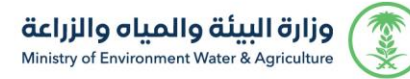

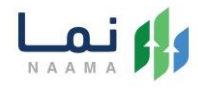

#### .3 يتم اختيار الثروة النباتية

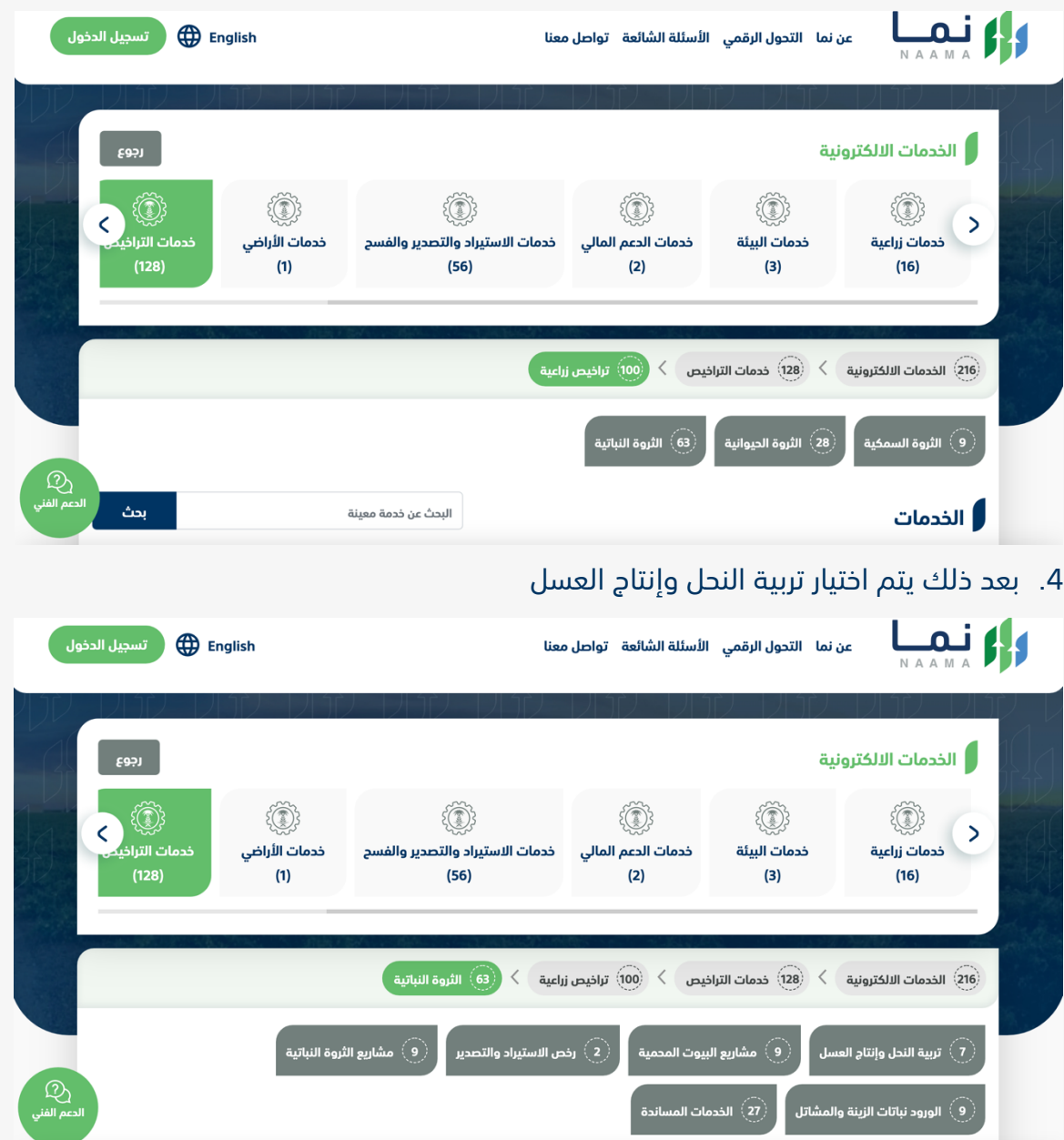

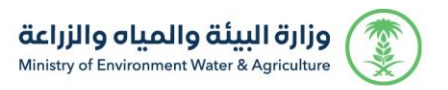

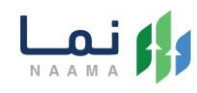

#### .5 بعد ذلك يتم اختيار منحل أفراد

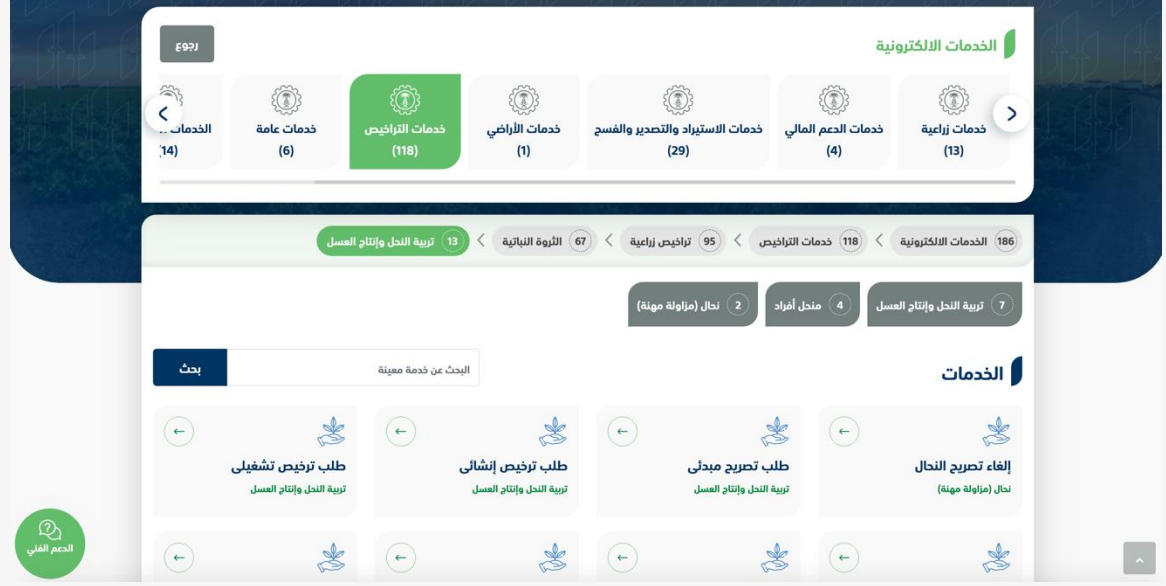

#### .6 يتم بعد ذلك اختيار الطلب

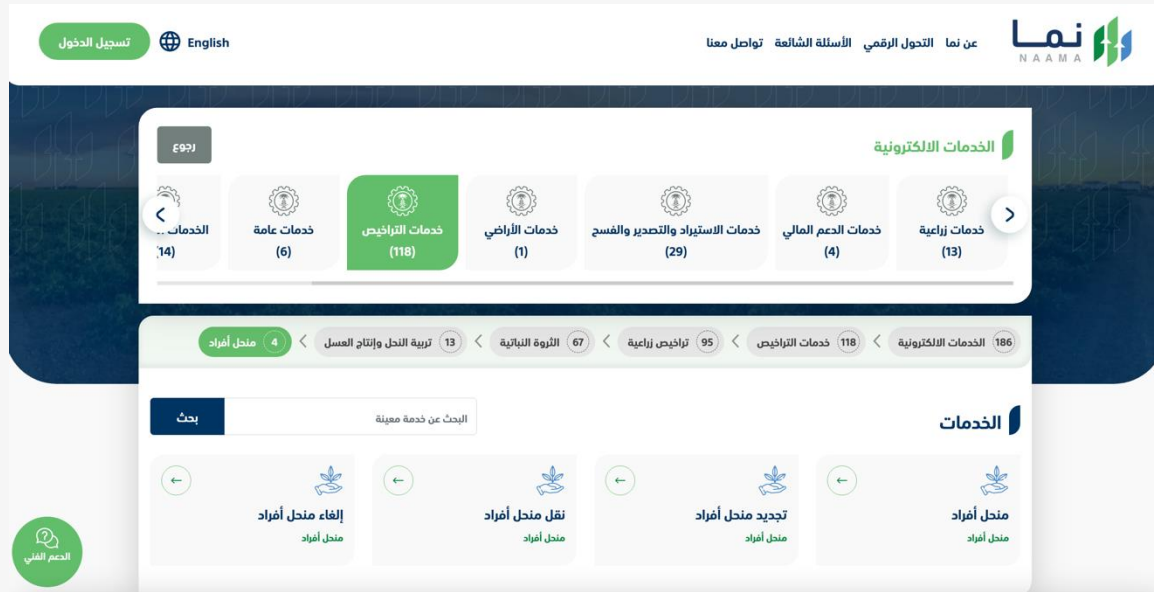

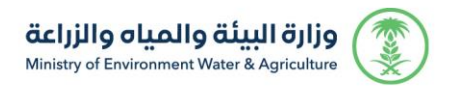

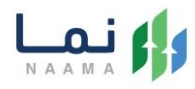

#### .7 يتم بعد ذلك طلب الخدمة من أيقونة "طلب الخدمة"

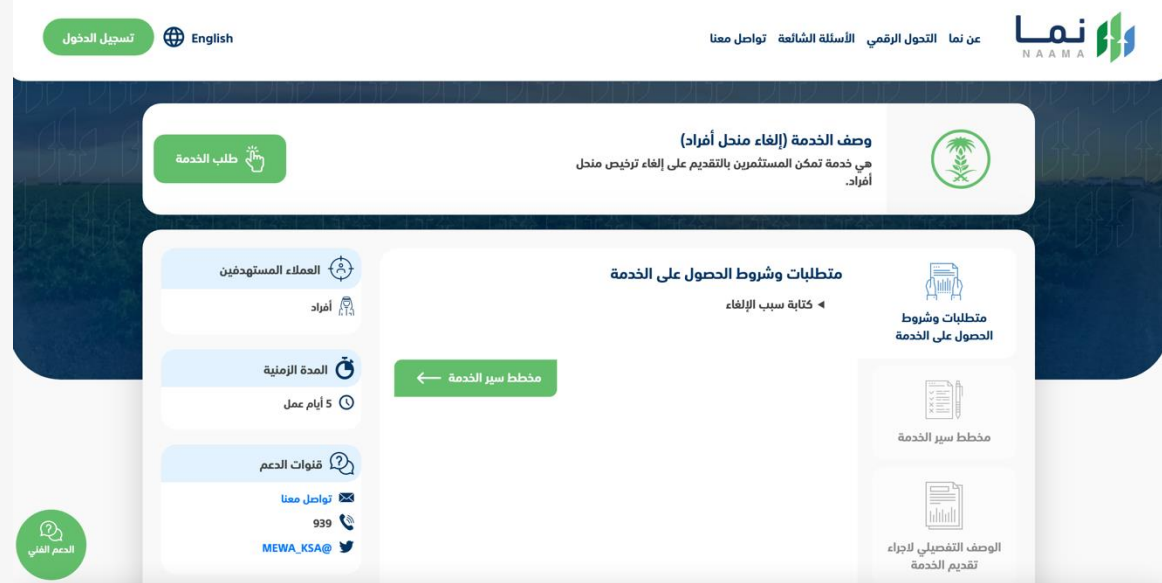

#### .8 بعد ذلك يتم الطلب من أيقونة "إلغاء"

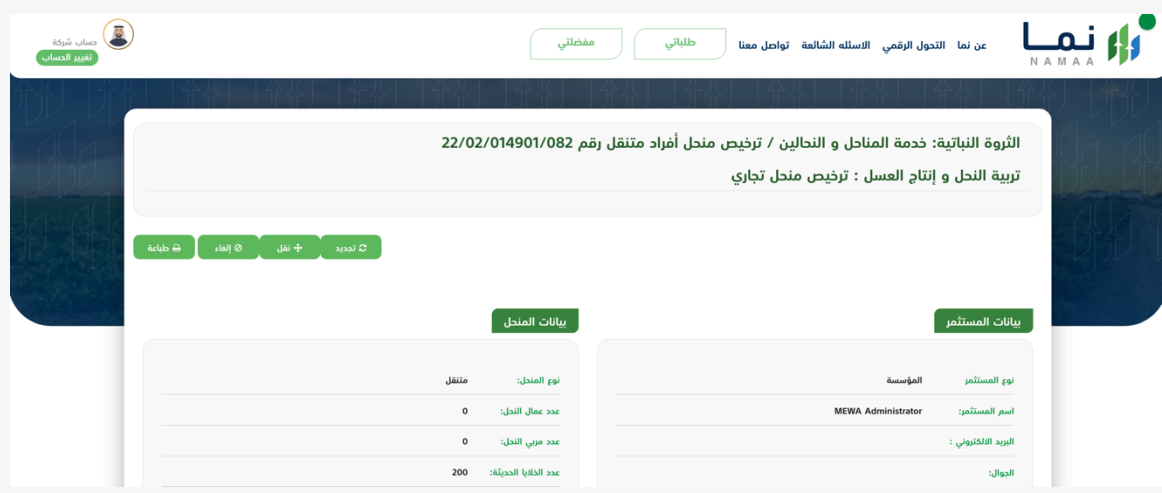

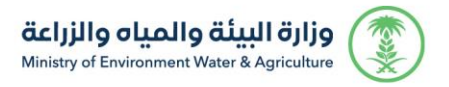

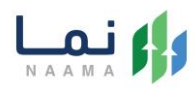

#### .9 يتم كتابة سبب اإللغاء وبعد ذلك يتم إرسالها

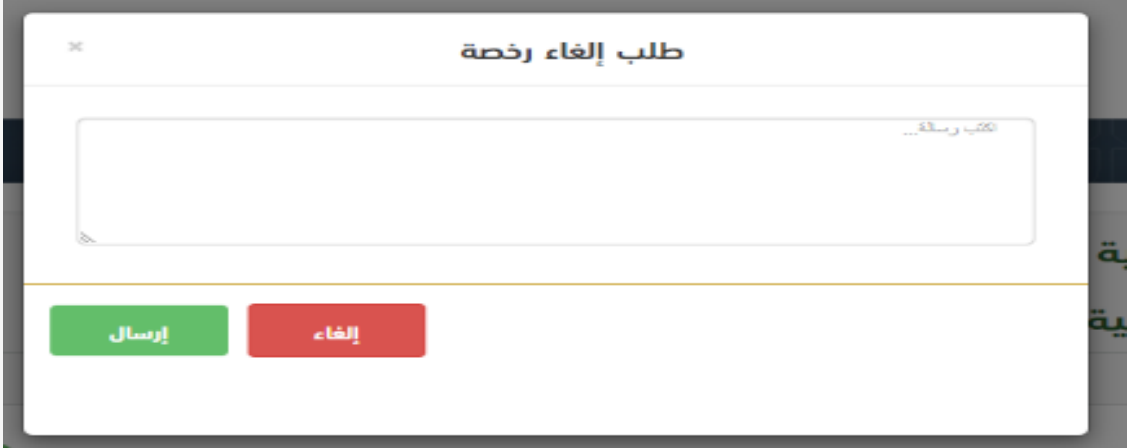

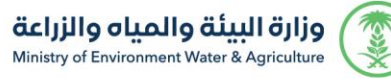

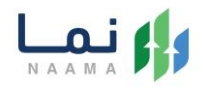

.10 بعد ارسال الطلب للوزارة يجب انتظار معالجة الطلب من قبل اإلدارات، وفي حالة انتهاء المعالجة سوف تصل للمستثمر رسالة تفيد بذلك، ويمكنه الدخول على المنصة لطباعة الترخيص االلكتروني أو تعديله في حالة كانت هناك مشكلة في ادخال البيانات.

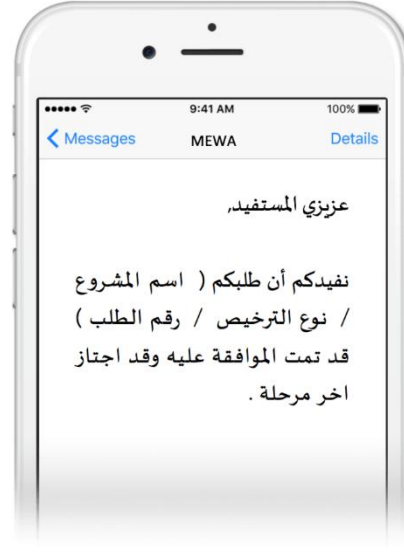

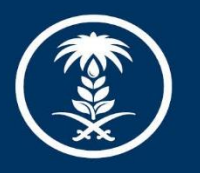

## وزارة البيئة والمياه والزراعة

Ministry of Environment Water & Agriculture

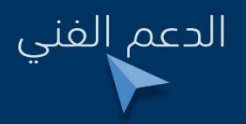

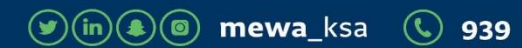